# **Using Faculty Enlight to Request/Decline Ordering of Textbooks (TIP)**

## **Create a Faculty Enlight Account**

Go to Faculty Enlight homepage at [https://www.facultyenlight.com.](https://www.facultyenlight.com/) From the top menu bar, click "**Sign in**" or "**Create account**".

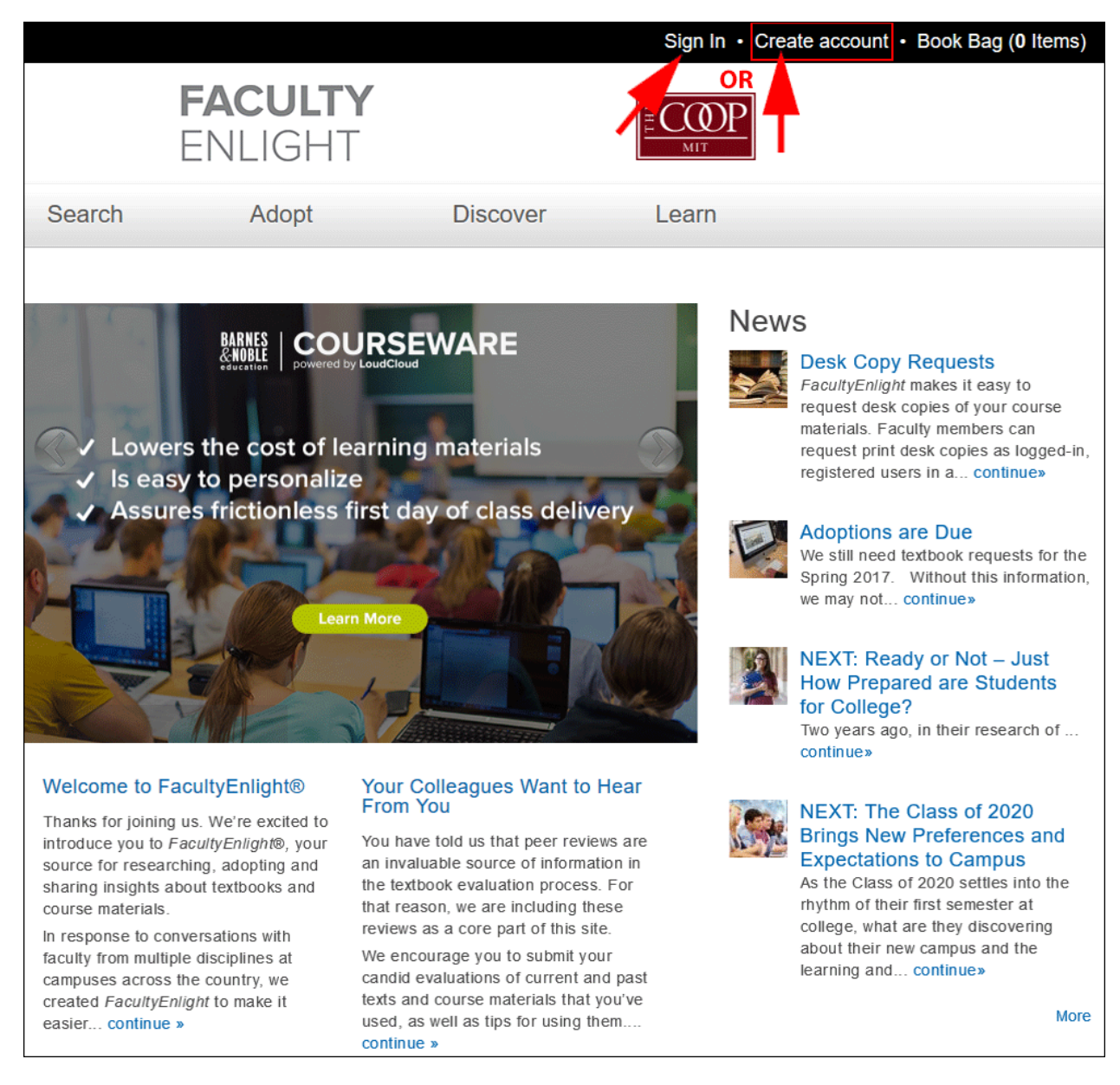

If you have an account and have already signed in, [skip to](#page-2-0) **STEP 3**. Otherwise, complete the fields in the account creation screen below.

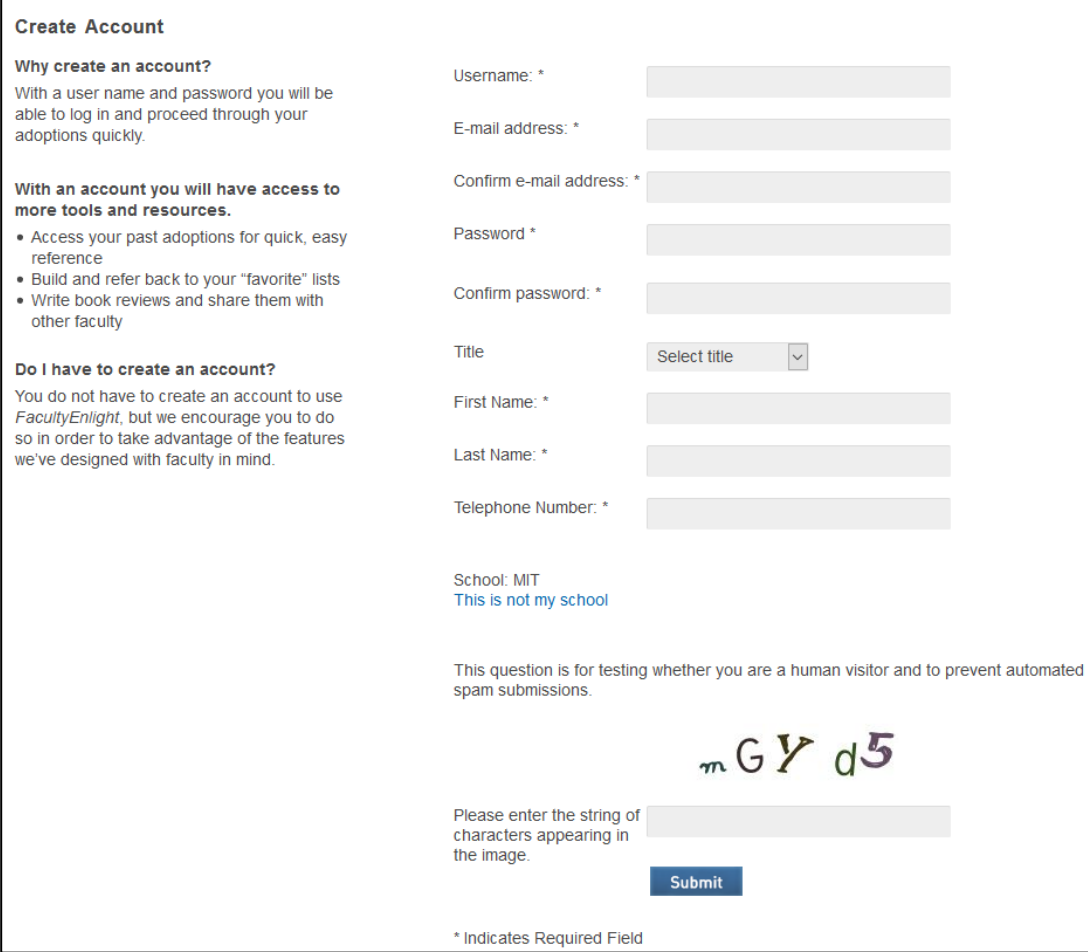

#### <span id="page-2-0"></span>**Completing the form when NO materials are needed.**

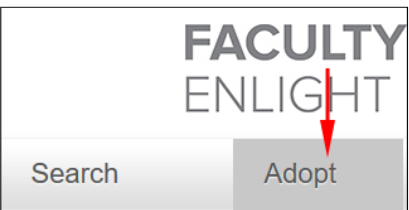

Once you have created an account and/or signed in, navigate back to the homepage [\(https://www.facultyenlight.com\)](https://www.facultyenlight.com/) , click "**ADOPT**" from the gray menu bar at top.

A form will appear. Select term, Department and Course number. Put a check in the box next to your section (99% will only have one section).

If you have **no** textbook requirements, click the "**No Text Material Required for this Course**" checkbox. Another block of text now appears where you **check the section(s) affected**. Then click the "**Continue**" button. If you \***DO**\* need to order textbooks, do not click the checkbox, just click the "**Continue**" button and skip to the instructions for Ordering text materials

(illustration on next page)

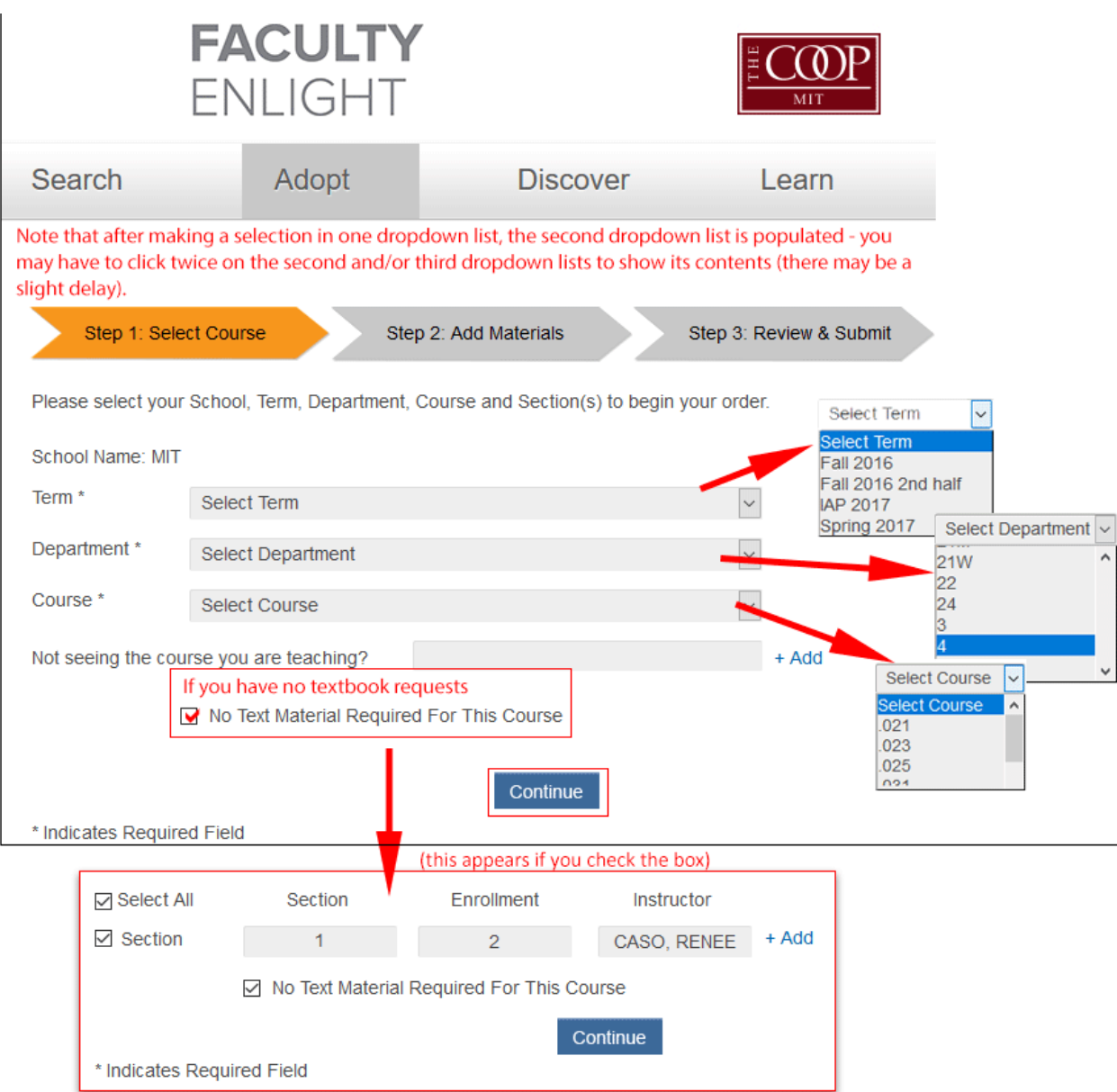

Confirmation screen illustrating your choice **not** to place an order for textbooks. Click "**Submit Order**" button to confirm.

(illustration on next page)

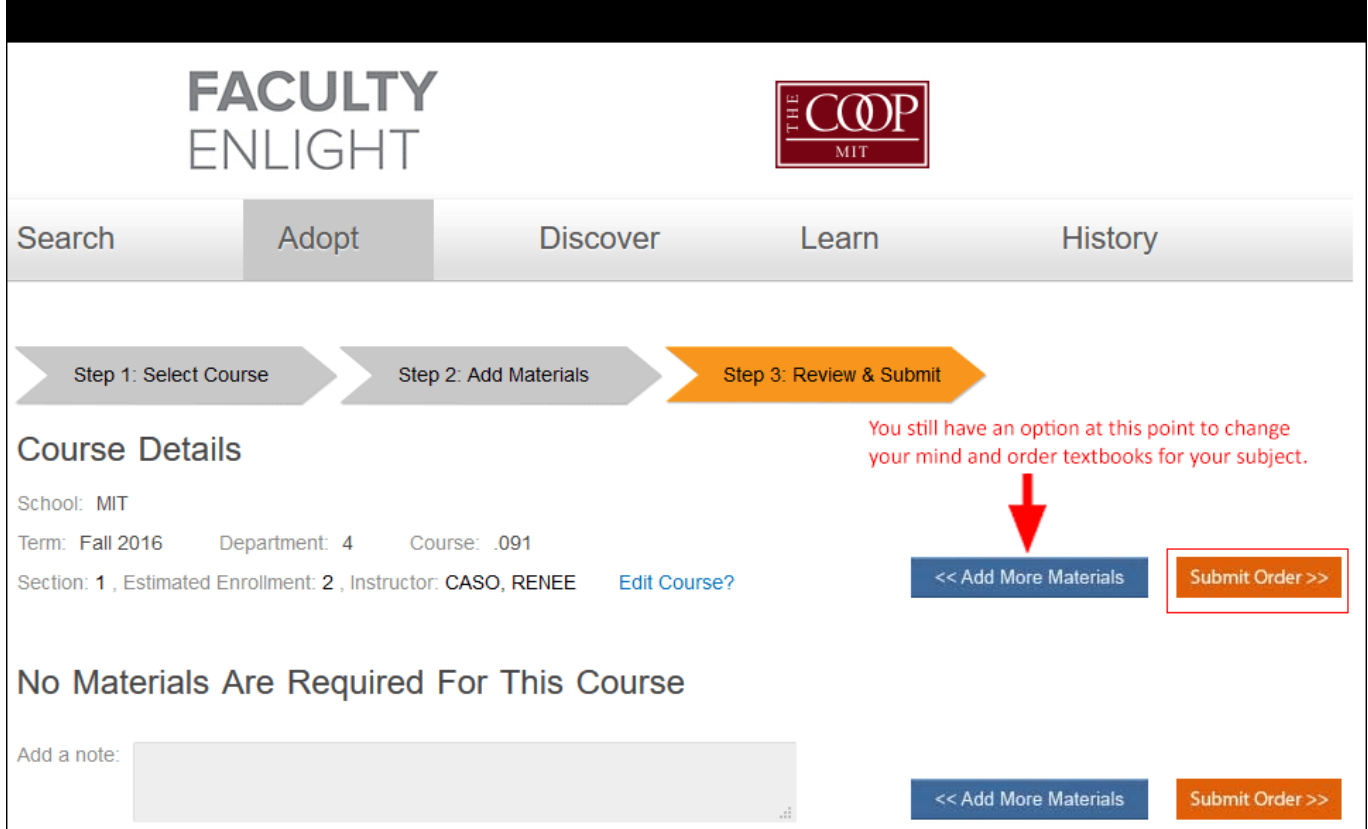

#### **CONFIRMATION**

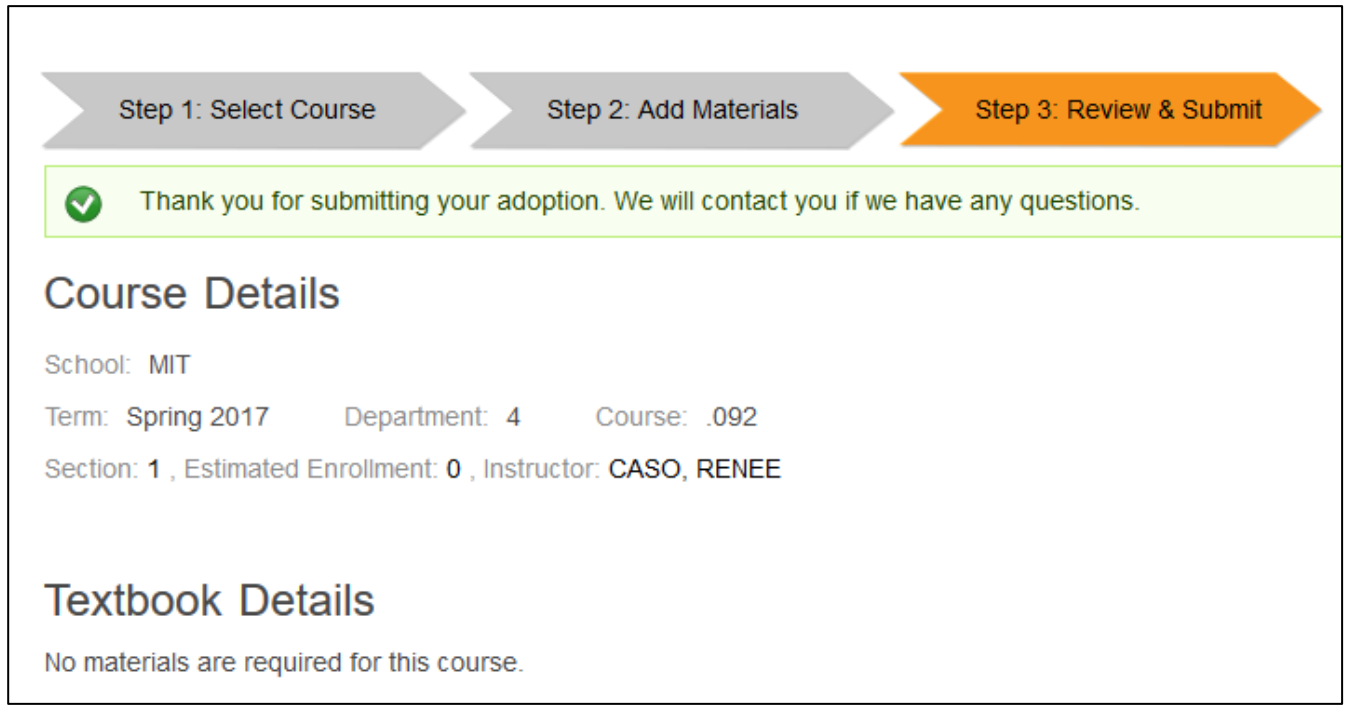

### **END OF Completing the form when NO textbooks are needed.**

TIP/Faculty Enlight "Adoption" Instructions page 5 | 10  $\triangleright$  Next page: order text materials

#### **Completing the form when text materials ARE needed**

Once you have created an account and/or signed in, navigate back to the homepage [\(https://www.facultyenlight.com\)](https://www.facultyenlight.com/) , click "**ADOPT**" from the gray menu bar at top.

#### A form will appear:

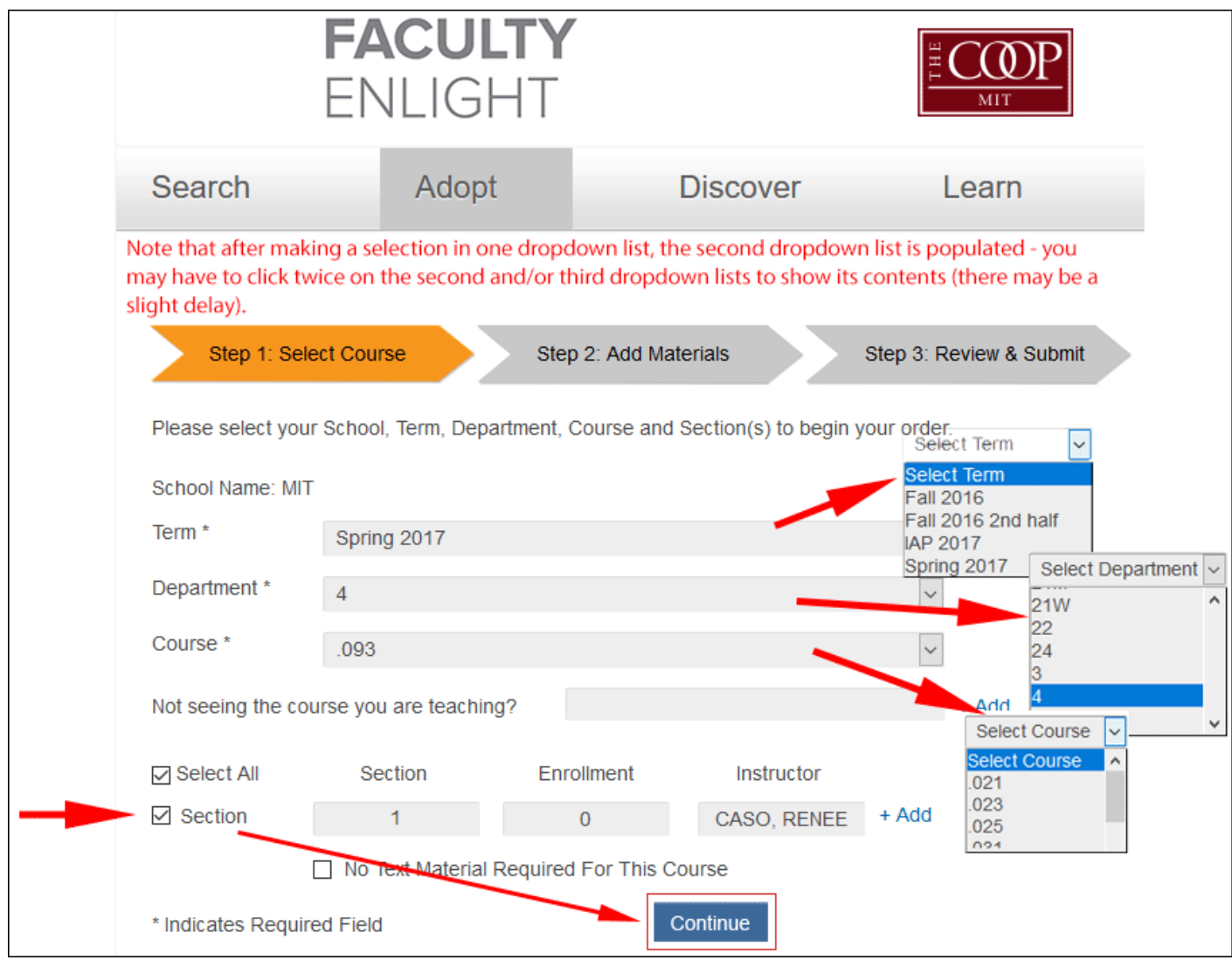

Select term, Department and Course number. Put a check in the box next to your section (99% will only have one section). Click the "**Continue**" button.

(continues on next page)

The resultant page asks you how you would like to add materials and has several options

If you know for sure you've ordered materials in the past for a specific course and want a quick way to reorder the same materials, click the "**Search History**" button. If you **haven't** ordered materials before for this class, select any of these: **Add by ISBN, Search for Course Materials, Add from Favorites List,** or **Add Non-text Materials**. Note that your Favorite's list will likely not be populated yet. You also have the option of selecting "No Materials Required for this Course" if you forgot to check the box on the first screen. Once you select an option, the resultant screens are pretty easy to follow, thus are not detailed here.

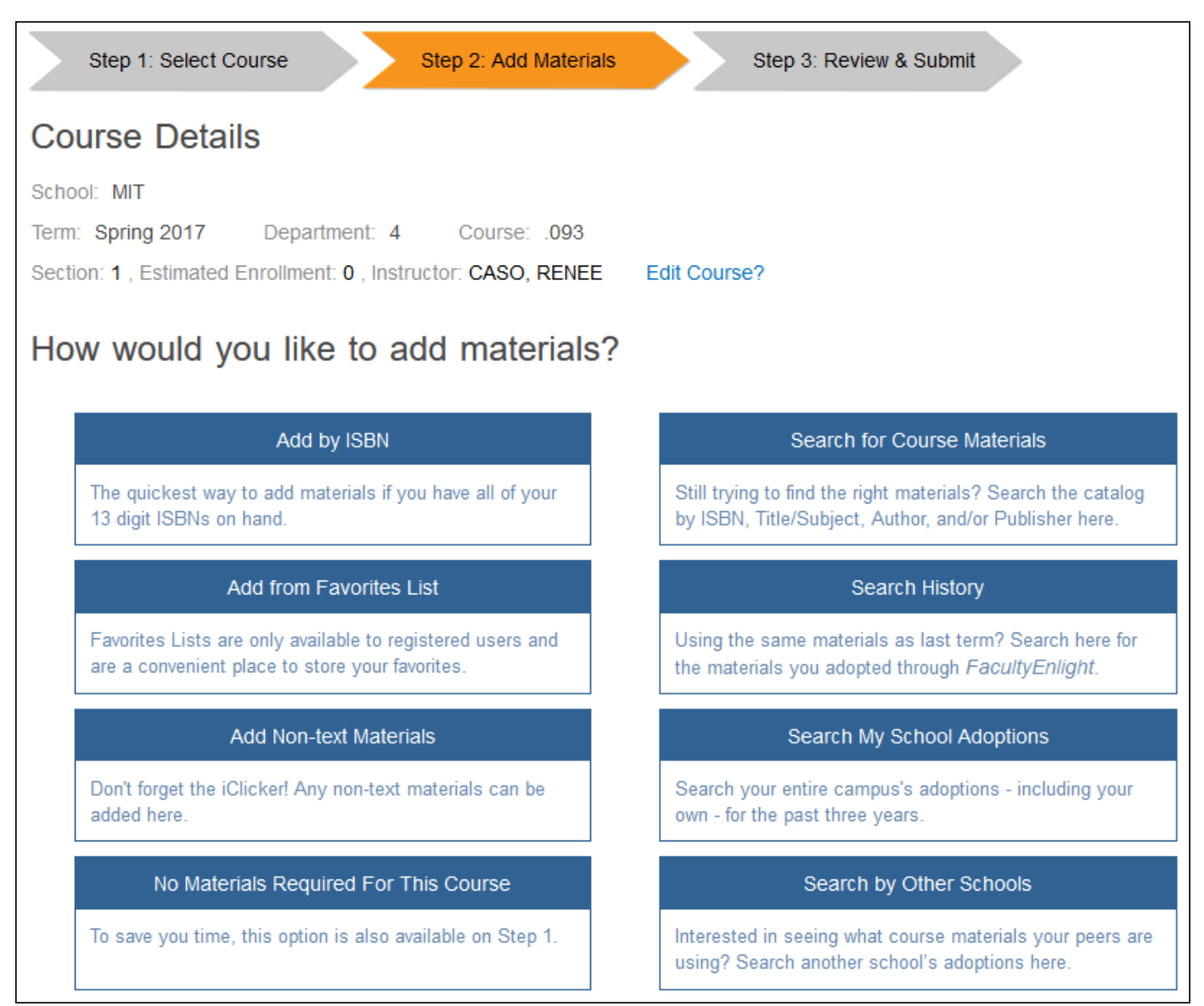

Next page

This example shows ordering materials by searching by ISBN. Please note that 10 digit ISBN numbers will not work. You must use the 13 digit version and remove the hyphen. After you enter the ISBN number in the search box and click the Search button, there is a little lag time and you'll think nothing is happening. But suddenly red text will appear to the right of the box that says "Added to Bag". Two screenshots below illustrate this:

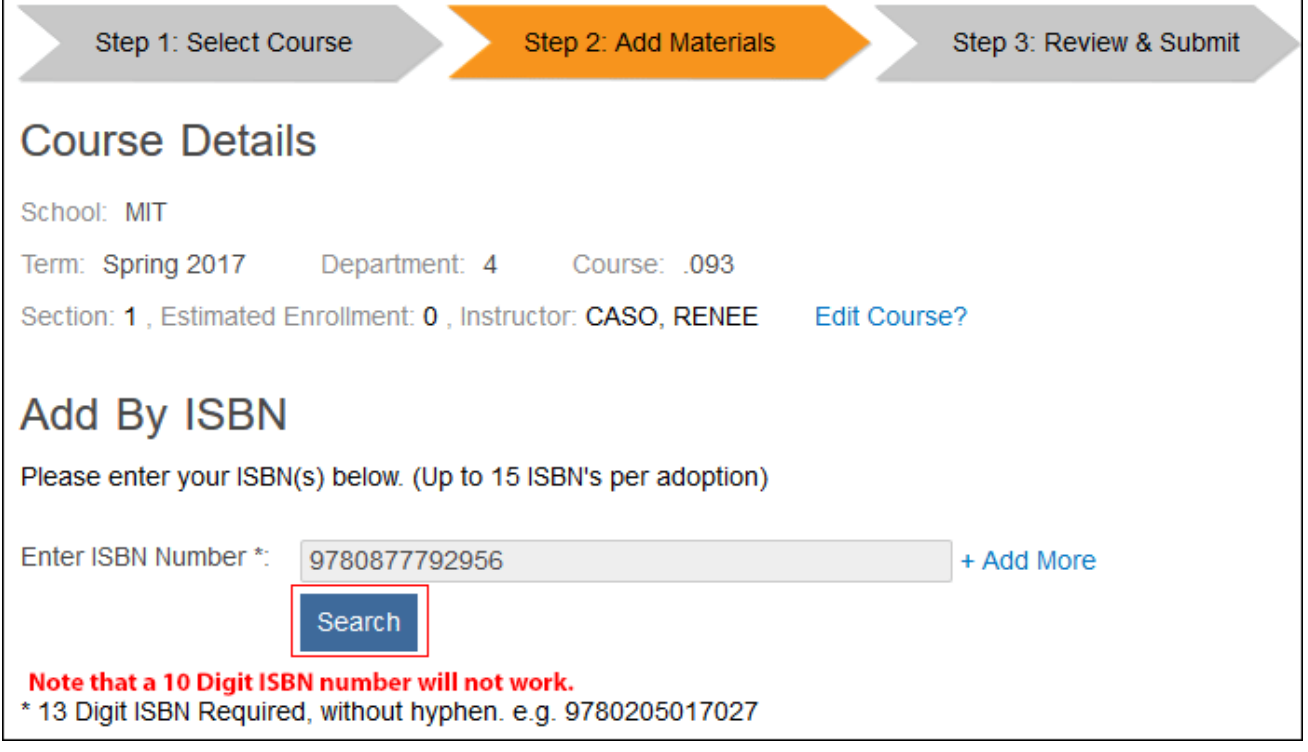

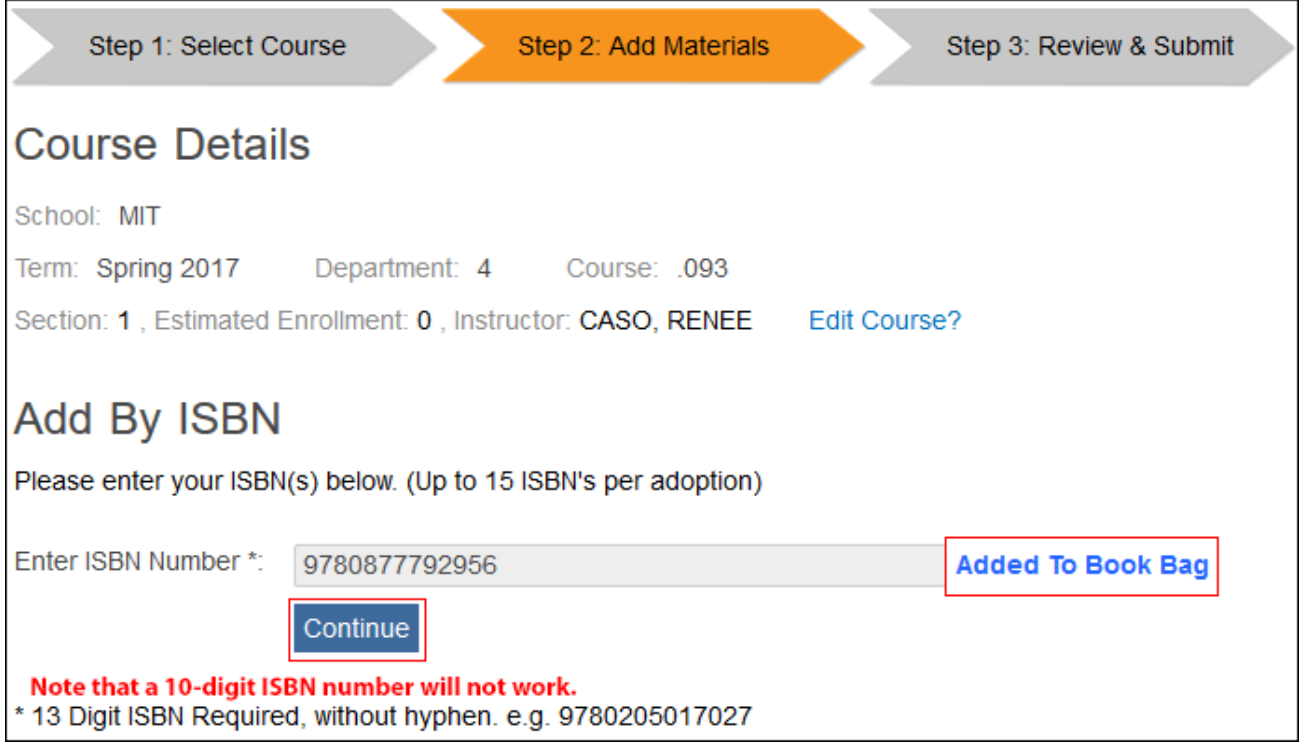

TIP/Faculty Enlight "Adoption" Instructions page 9 | 10

The next screen will show you what you ordered with details. It gives you the option to send a copy of the confirmation to another email address in addition to yours or add a note. If everything looks good, you can either click the blue button, "Add More Materials" to add more materials for your class, or click the orange "Submit Order" button and you will see a confirmation screen.

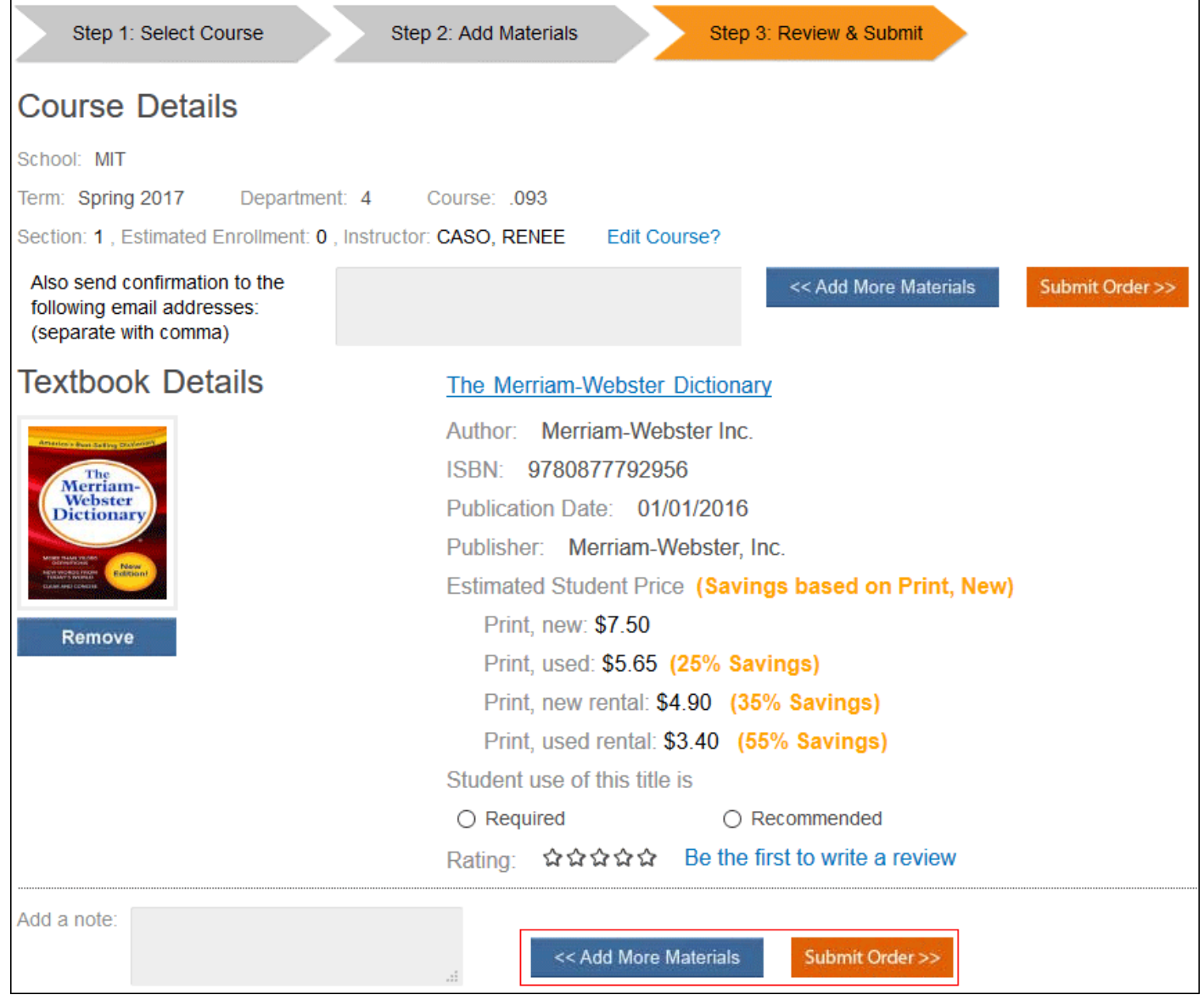

### **END instructions**